#### Scitation.org

## User Guide

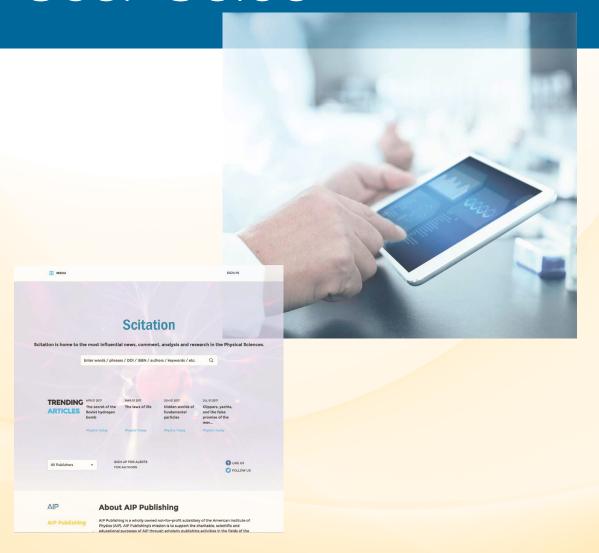

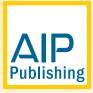

# Physical Science Research Uluminated.

# Scilight

Every day, there are scores of scientific breakthroughs that could directly impact your life's work in the physical sciences. But with limited time, it is impossible to keep track of the most potentially crucial new developments.

Each Scilight is a professional summary of significant developments in your field. Its succinct format allows you to:

- Quickly scan the latest developments on your laptop, phone or other devices to get a quick summary of the newly-published research.
- Determine whether you want to dig deeper with a convenient article link.
- Know that you're getting articles that are rigorously peer-reviewed for clarity and relevance.

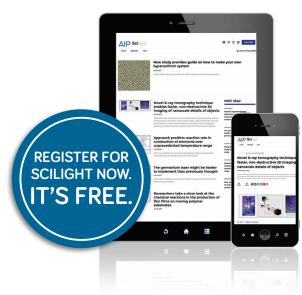

**Scilight solves two challenges:** gaining maximum visibility for authors' research and providing an efficient way for the scientific community to stay up-to-date on critical research. **Register now** to get an email alert with your weekly Scilight delivered to your inbox. **It's FREE.** 

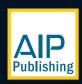

#### **Table of Contents**

| Page 2 | . About Scitation.org and Profile Set Up                                              |
|--------|---------------------------------------------------------------------------------------|
| Page 3 | . Scitation.org Homepage                                                              |
| Page 4 | <ul><li>Basic and Advanced Search from Scitation.org</li><li>Search results</li></ul> |
| Page 5 | . Journal Homepage - Search by Citation                                               |
| Page 6 | . Journal Homepage - Navigation, Current Issue<br>and Table of Contents               |
| Page 8 | . Viewing an article                                                                  |

- Accessing an article
- Citations & tools
- Metrics
- Usage Reports
- Sharing an article
- Related articles

#### The Scitation.org Platform

The improved Scitation.org platform brings all users and administrators improved service and a more streamlined, modern reading experience.

#### What's new?

- Redesigned page layout for better article readability
- Optimized display across mobile devices and browsers
- Improved speed faster navigation and search functionality
- New figure viewer to explore visual content
- Improved linking including free access to all supplementary material
- More collaboration tools simplifying sharing with colleagues and across social networks
- Rebuilt library admin access site for more efficient account management

To ensure a personalized experience on Scitation.org, take a moment to create a profile by visiting: <a href="https://www.scitation.org/action/registration">https://www.scitation.org/action/registration</a>

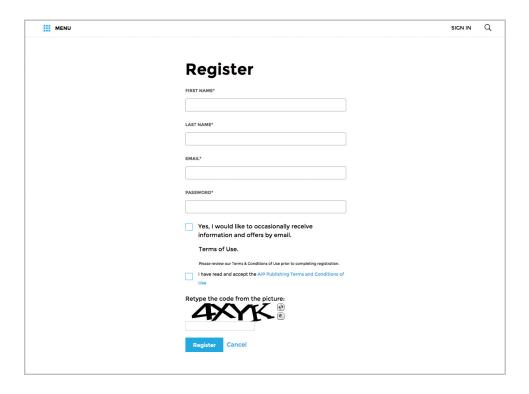

#### Scitation.org Homepage

On the Scitation.org homepage you can learn more about AIP Publishing and our portfolio, log in to your account profile, run basic and advanced searches, view trending articles, access individual publications, and view the latest physics employment opportunities.

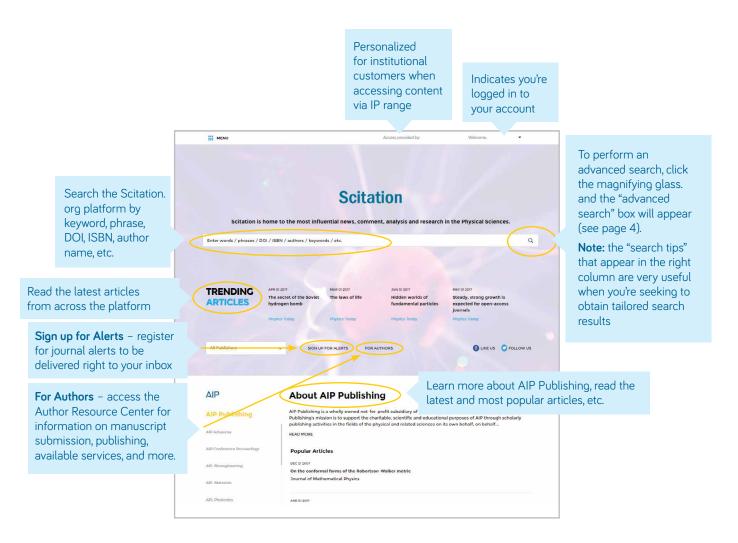

#### **Advanced Search Tool**

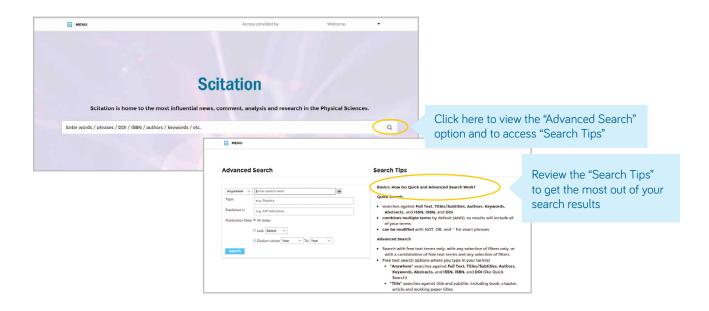

#### **Search Results**

When search results appear, you can:

- Filter by article type, publication date, topic, author name, or publication
- Sort by relevance or publication date

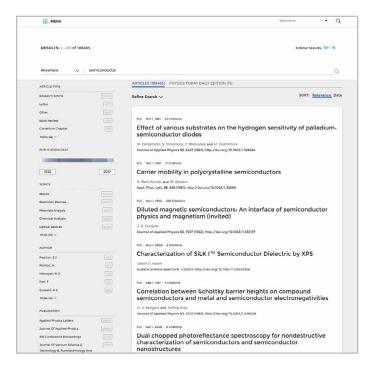

### Article Search by Citation from Journal Homepage

From the top of the journal homepage, you can search by citation. For the most accurate results, fill in the journal name, year of publication, volume and page number.

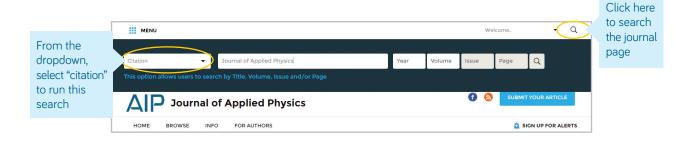

#### Citation search results

Search results will vary based on the information provided in the screen above.

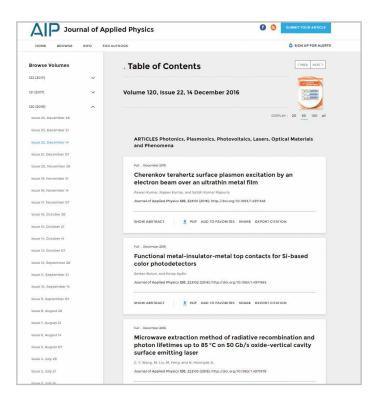

#### Navigating a Journal's Homepage

With the improved layout on Scitation.org navigation has never been easier. Take a moment to explore a journal's homepage below.

# From the navigation bar you can access: "Home" - navigate to the homepage by clicking here "Browse" - view Table of Contents "Info" - Overview, Editorial Board, News "For Authors" - Author resources on preparing a manuscript and submitting an article View the Editor's latest article picks

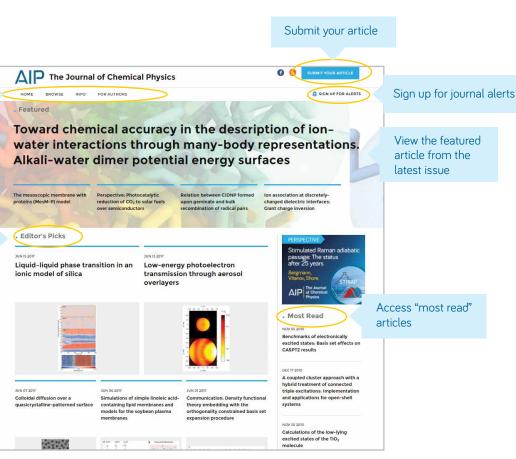

#### Viewing the Table of Contents

After clicking on "Browse" you are brought to the current issue's Table of Content (TOC) as well as links to previous issues. Here you are able to view, download, "add to favorites" or "share" your article of choice.

You are able to "filter by Section" on each Table of Content. This filter populates the sections and sub-sections within each TOC.

(Note: After filtering, if you move to another issue, the section filtering will be reset.)

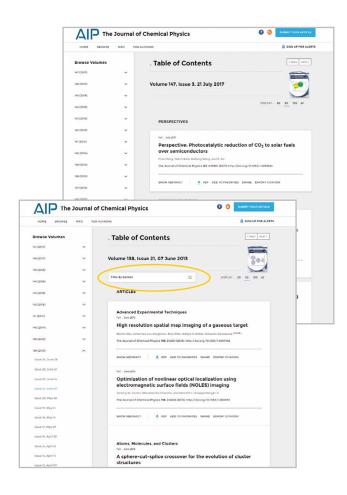

#### "Info" and "For Authors"

learn about the journal, its editorial board, and the latest news

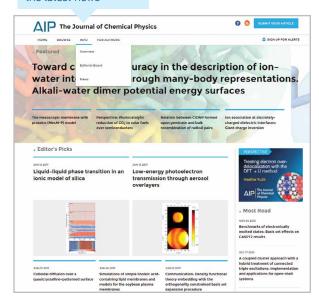

Your one stop for information on publishing a manuscript

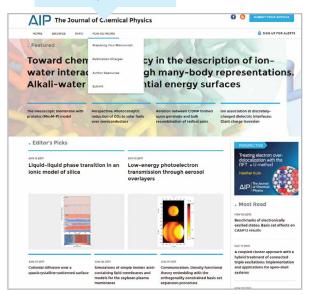

#### Accessing an Article

Institutional customers access content via registered IP ranges. If you try to view content from an unauthorized IP address, you will be asked to select your method of access as shown here.

If you do not have access through your institution, you have the option to log in as an individual subscriber, purchase 7-day access to the article, or view the article via Open Athens or Shibboleth.

Alternatively, you can always "recommend an article" to your librarian by clicking on "Share" -> "Recommended to Librarians"

#### Viewing an Article

Users accessing articles through their institution (IP authenticated) have the ability to do so without creating a profile. However to benefit from all tools available we encourage users to create a profile. From an article, users can:

- Save searches
- Sign up for RSS feeds
- Download an article as a PDF
- Sign up for journal alerts
- View author affiliations
- View and download article citations
- Add to your "favorites"
- "Share" the article with peers
- View article metrics
- Access related articles

Most articles are accessible as HTML or PDF. If only one format is available, the navigation bar will be updated to reflect the version offered. If available, supplemental information will be noted in the navigation bar in line with "cited by".

#### **Article Figures**

Designed to allow you to explore the graphs, charts and images included in each article. Figures are downloaded directly to a PowerPoint presentation and includes citation data.

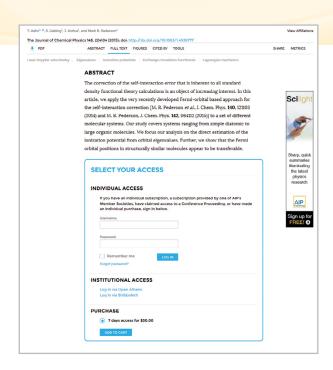

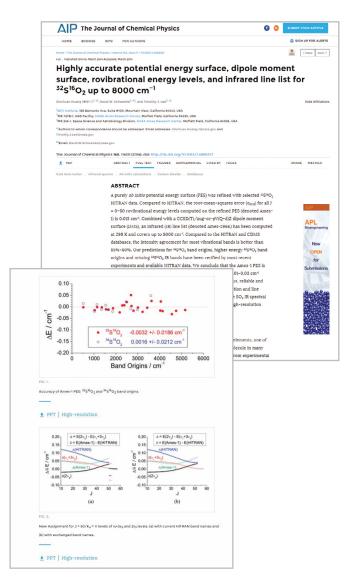

#### **Article Citations & Tools**

When available, article citations can be viewed (click "cited by") and downloaded (click "tools" and then "download citation").

When viewing the available "click tools", users can add the current article to their "favorites" and view details about "reprints and permissions."

#### **Article Metrics**

As articles receive "views" and "citations" they will be calculated and updated daily under "article metrics".

(Note: article metrics on Scitation.org are cumulative since 12/13/2016)

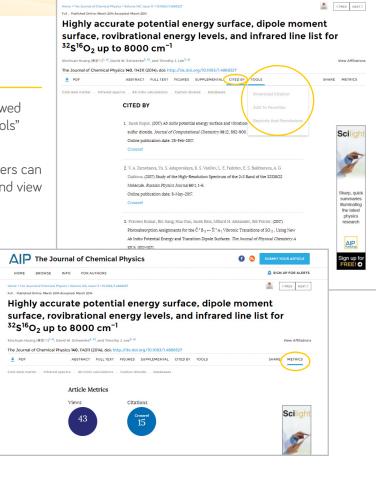

SIGN UP FOR ALERTS

The Journal of Chemical Physics

#### **Related Articles**

When reaching the bottom of an HTML article, a list of "related articles" will appear at the top of the screen in the rolling navigation bar.

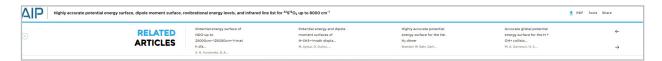

#### Sharing an Article

Click on the share button to share an article via email, social media or to recommend an article to your librarian.

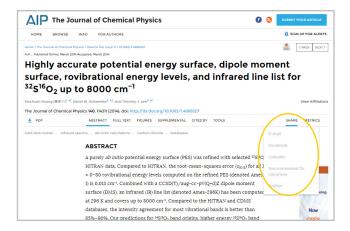

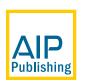